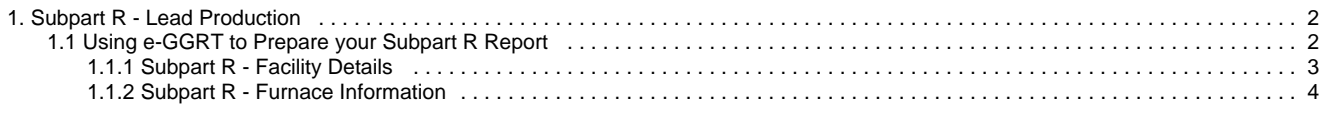

# <span id="page-1-0"></span>**Subpart R - Lead Production**

[!http://ccdsupport.com/confluence/download/attachments/688179/print\_16.gif?version=2&modificationDate=1299802107000! A printer-friendly version (pdf) (6 pp, 400K) of GHG reporting instructions for this subpart|Subpart Reporting Instructions^SubpartR\_pdf.pdf]

Please select a help topic from the list below:

- [Reporting Form Instructions](http://www.ccdsupport.com/confluence/display/TBSAND/Reporting+Form+Instructions)
- [Subpart R Rule Guidance](http://www.epa.gov/ghgreporting/reporters/subpart/r.html)
- $\bullet$ [Subpart R Rule Language \(eCFR\)](http://ecfr.gpoaccess.gov/cgi/t/text/text-idx?c=ecfr&sid=1971968b2d8c052a623936bb333f24bd&rgn=div6&view=text&node=40:21.0.1.1.3.18&idno=40)

Additional Resources:

- [Part 98 Terms and Definitions](http://www.ccdsupport.com/confluence/display/help/Definitions)
- [Frequently Asked Questions \(FAQs\)](http://www.ccdsupport.com/confluence/display/help/FAQs)
- [Webinar Slides](http://www.epa.gov/ghgreporting/reporters/training/index.html)

# <span id="page-1-1"></span>**Using e-GGRT to Prepare your Subpart R Report**

This page provides an overview of Subpart R reporting through e-GGRT. More detailed information regarding Subpart R reporting can be found in the [Subpart R Rule Information](http://www.epa.gov/ghgreporting/reporters/subpart/r.html)

Once you have added Subpart R to the list of subparts you will report and have clicked on the "Open" link next to Subpart R, you will see the following screen:

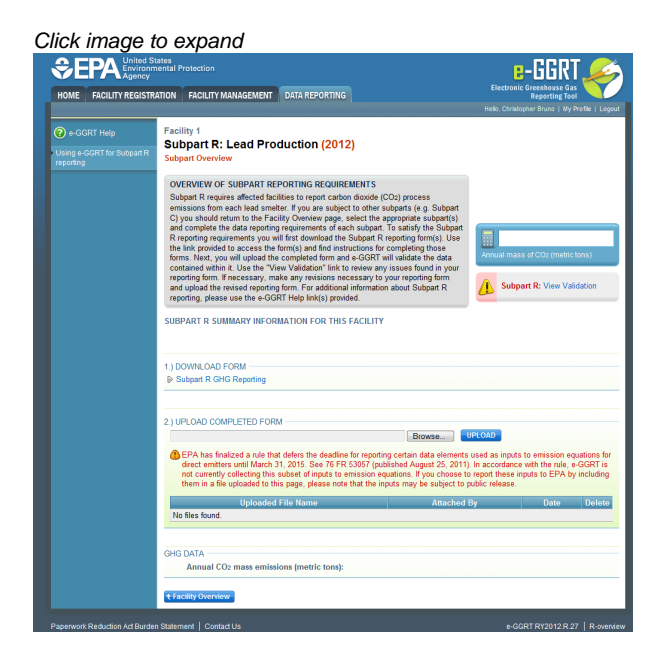

#### **Subpart R Reporting Form**

Please see [Reporting Form Instructions](http://www.ccdsupport.com/confluence/display/TBSAND/Reporting+Form+Instructions) on downloading the blank reporting form and uploading the completed reporting form.

You may also refer to [Optional Calculation Spreadsheet Instructions](http://www.ccdsupport.com/confluence/display/TBSAND/Optional+Calculation+Spreadsheet+Instructions) to download the Subpart R calculation spreadsheet.

- [Subpart R Facility Details](#page-2-0)
- [Subpart R Furnace Information](#page-3-0)

### **Completed Subpart R Reporting Form**

After you have successfully uploaded your completed Subpart R reporting form, the page will be updated to reflect the file you have uploaded. The Subpart R upload screen will display a summary of your reporting by chemical at the bottom of the page, as seen below.

# Click image to expand<br>€FPA

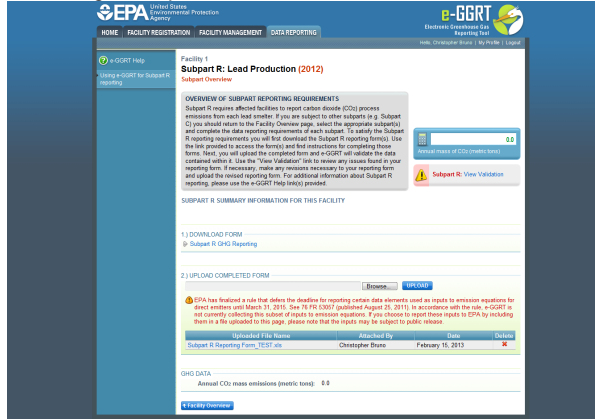

If you attempt to upload a file but your file is not accepted by e-GGRT, it is generally because your file has a fatal flaw or is missing essential data. The reason why the file was not acceptable is displayed as a screen error on the upload page. For an example of a screen error message, see below.

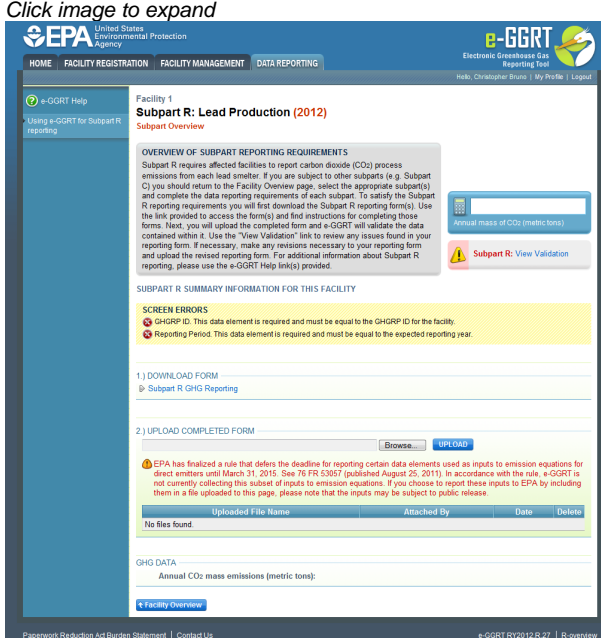

During the upload, e-GGRT will generate a validation report which will list potential deficiencies or issues with your reporting form. Click on the "Subpart R: View Validation" link to review your validation report. An explanation of the validation report and the process for correcting validation issues prior to submission is presented in [Reporting Form Validation](http://www.ccdsupport.com/confluence/display/TBSAND/Reporting+Form+Validation)

Once you have addressed the validation issues to the extent you believe necessary, and once you have completed any other applicable subparts, you must generate, review, certify, and submit your annual report as described in [How to Submit an Annual Report](http://www.ccdsupport.com/confluence/display/TBSAND/How+to+Submit+an+Annual+Report)

## <span id="page-2-0"></span>**Subpart R - Facility Details**

#### **Subpart R - Facility Details**

Please see [Reporting Form Instructions](http://www.ccdsupport.com/confluence/display/TBSAND/Reporting+Form+Instructions) on downloading the blank reporting form and uploading the completed reporting form.

You may also refer to [Optional Calculation Spreadsheet Instructions](http://www.ccdsupport.com/confluence/display/TBSAND/Optional+Calculation+Spreadsheet+Instructions) to download the Subpart R calculation spreadsheet.

#### **1a.) Provide the following general information about your facility.**

You will be required to enter the following information:

Facility name (the Facility Name on the reporting form must match the facility name in e-GGRT).

- GHGRP ID\_(the GHGRP ID on the reporting form must match the GHGRP ID in e-GGRT)\_.
- Reporting Year (for RY2012 this must be reported as "2012").

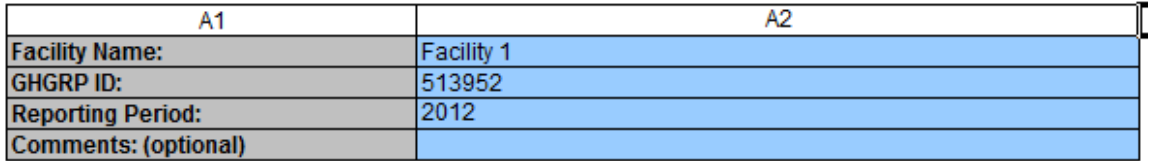

**1b.)Indicate whether a CEMS is used to measure CO2 emissions at your facility in Column B1. Columns B2 and B3 in the table are only required to be completed for facilities that use a CEMS to measure CO2 emissions. Columns B4 and B5 only apply to facilities that DO NOT use a CEMS and are calculated automatically based on values entered on worksheet "2. Furnace Information".**

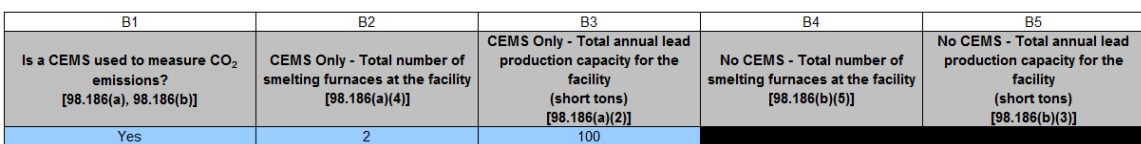

**1c.) Complete the following facility-level information for your facility. Fill out the table from top to bottom without skipping rows. Complete one row for each lead product produced. Space is provided for up to 20 products. A product description in Column C2 of the table is only required to be completed when "Other (specify)" is selected as the lead product produced in Column C1 of the table.**

You are required to enter the following information:

- The type of lead products produced at your facility.
- The annual production (short tons).

If you "other" is selected, describe the product in the next column

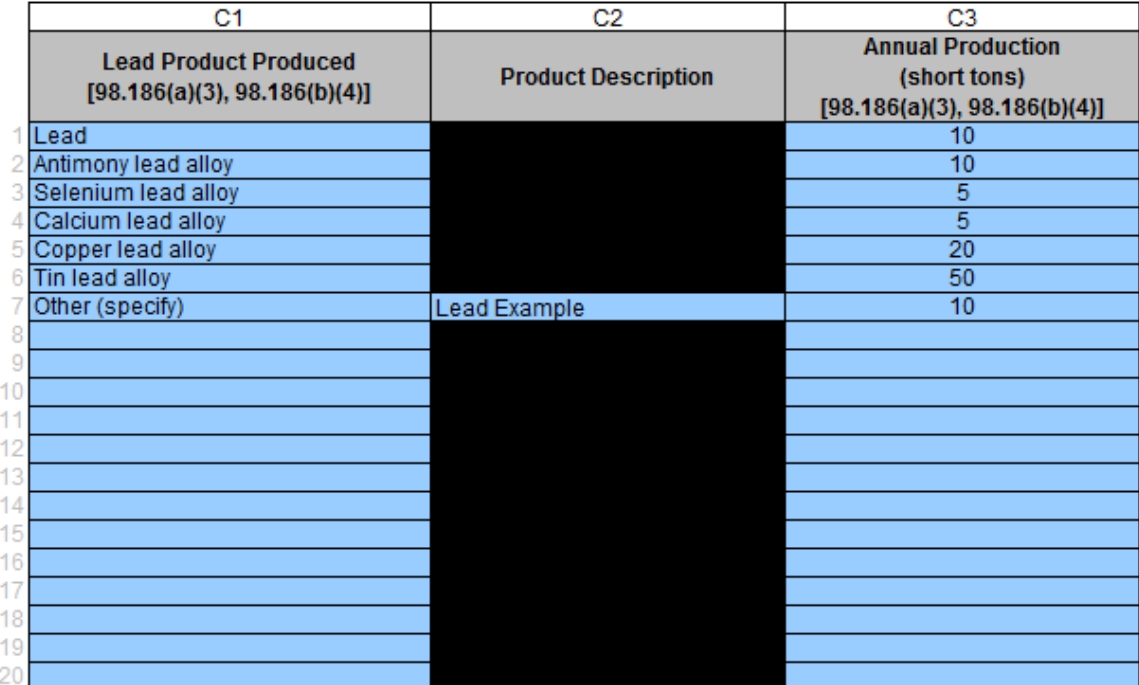

### <span id="page-3-0"></span>**Subpart R - Furnace Information**

#### **Subpart R - Furnace Information**

Please see [Reporting Form Instructions](http://www.ccdsupport.com/confluence/display/TBSAND/Reporting+Form+Instructions) on downloading the blank reporting form and uploading the completed reporting form.

You may also refer to [Optional Calculation Spreadsheet Instructions](http://www.ccdsupport.com/confluence/display/TBSAND/Optional+Calculation+Spreadsheet+Instructions) to download the Subpart R calculation spreadsheet.

Furnace-level data is required for each smelting furnace at your facility in section 2a. Feed-level data is required for each feedstock and smelting

furnace combination at your facility in section 2b. If CEMS is used at your facility, only Columns A1 and A2 of section 2a are required on this worksheet.

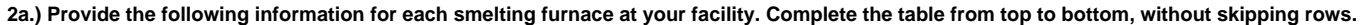

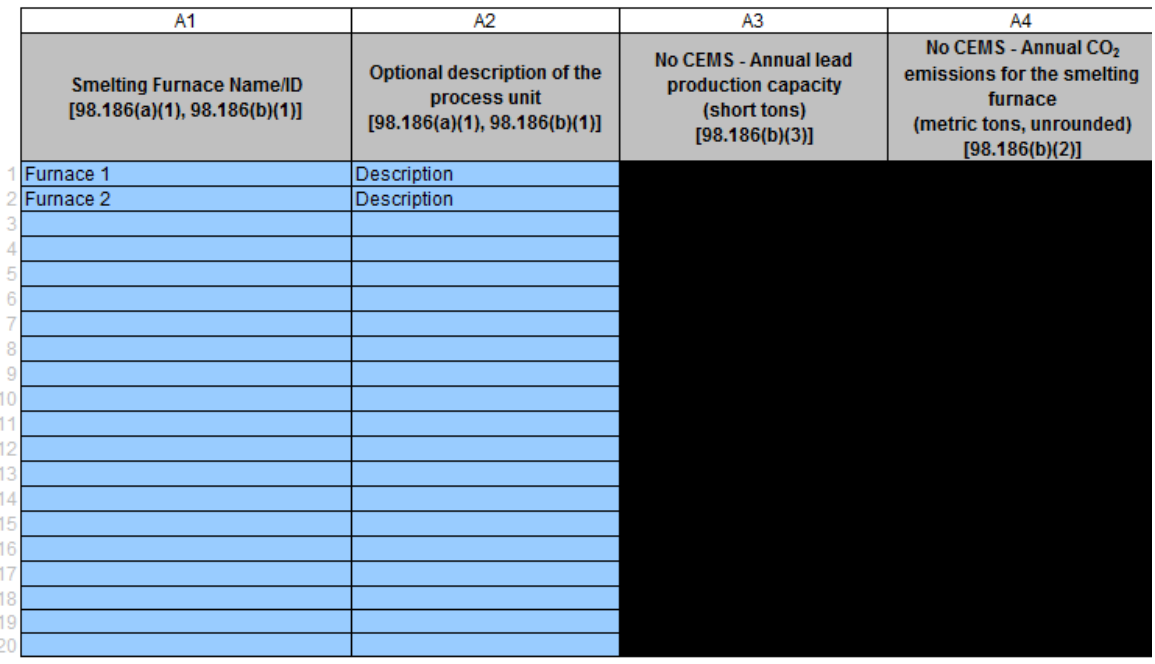

**2b.) Complete one row for each feed and smelting furnace combination at your facility. For a single feedstock associated with more than one smelting furnace, list the feedstock once for each smelting furnace. As an example, a single feedstock that is fed into three separate smelting furnaces should be entered on three separate lines within the table. A feedstock description in Column B4 of the table is only required to be filled out when "Other (specify)" is selected as the feedstock type in Column B3 of the table. A substitute data procedure description in Column B6 of the table is only required to be filled out when "Other (specify)" is selected as the substitute data procedure for monthly mass of material in Column B4 of the table.**

You will be required to enter data on the following:

- Name of each carbon-containing material fed, charged, or otherwise introduced to a smelting furnace.
- Smelting furnace associated with the feedstock.
- Feedstock Type.
- Substitute data procedure.
- Number of months missing data.
- Method used to determine the carbon content of the carbon-containing material.
- Number of months that missing data procedures were followed or analysis was repeated to determine the carbon content of the carbon-containing material.

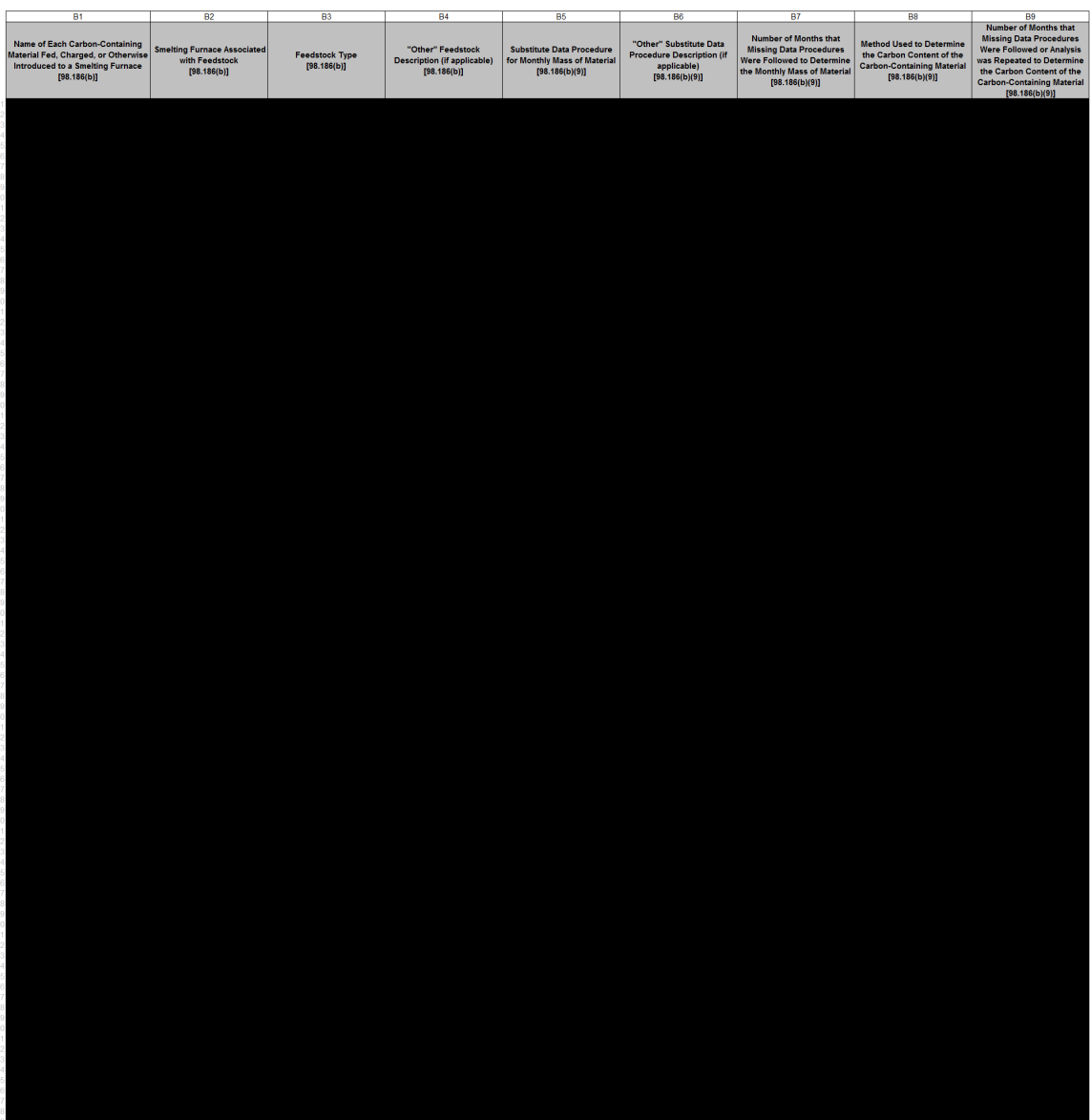